## **Manual justificativa do ponto.**

1 – IPM – Recursos Humanos – Ponto eletrônico.

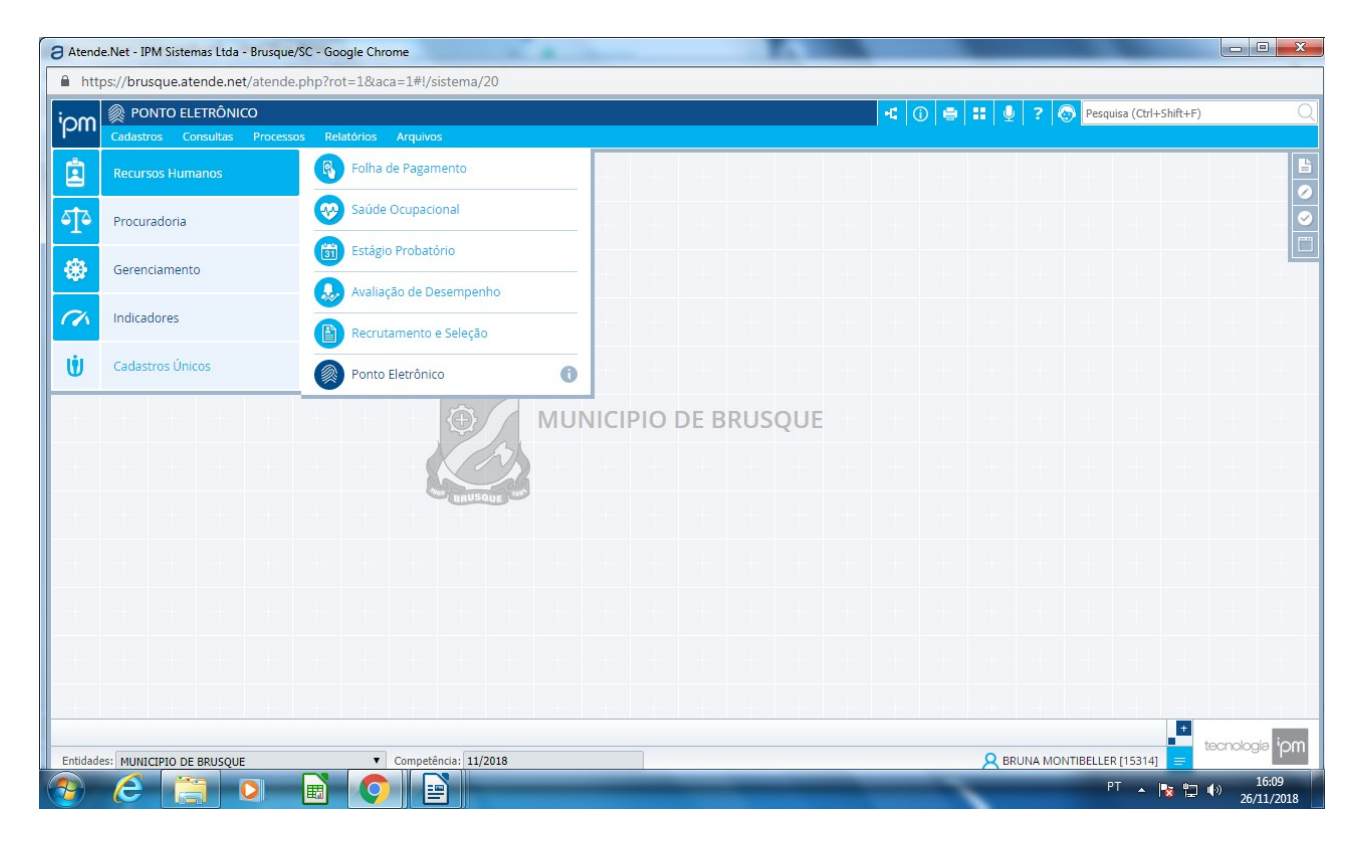

#### 2 – Consulta – Ajuste conferência ponto

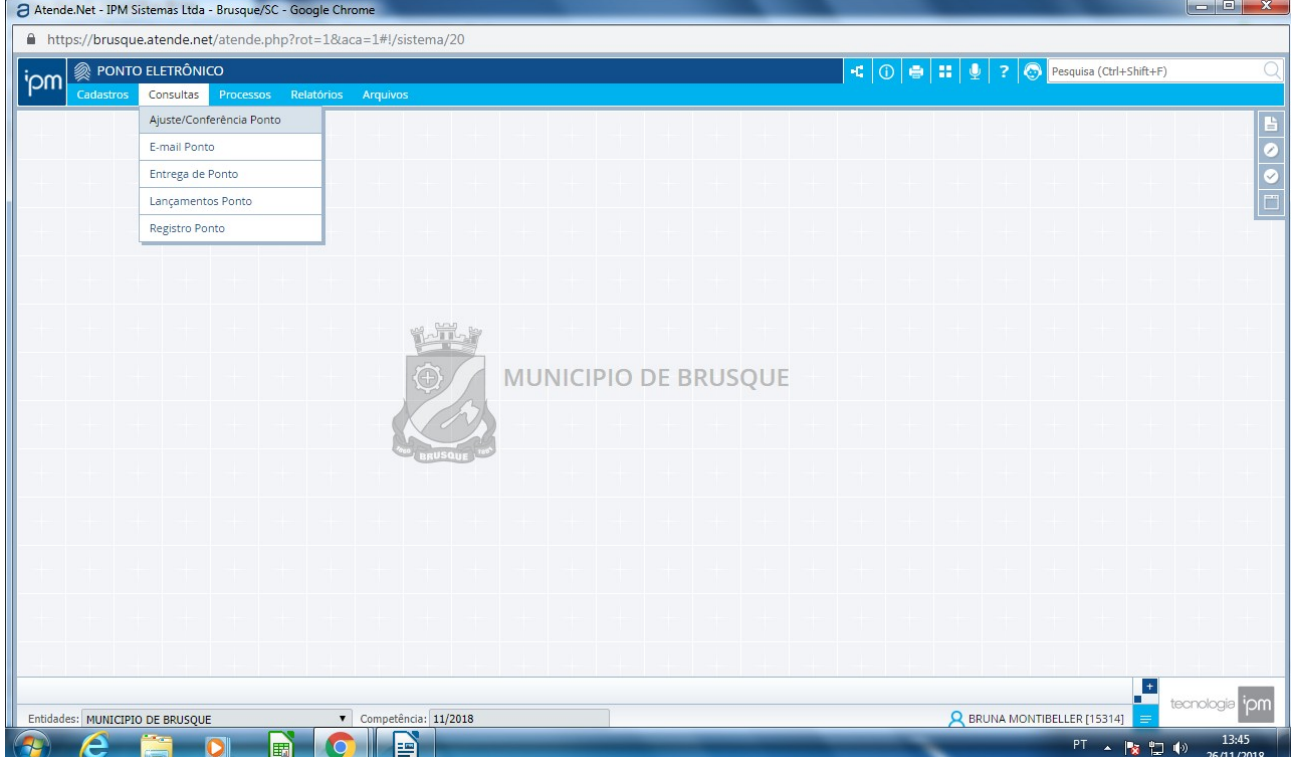

### 3 - Escolher o período MÊS/ANO Filtro: FUNCIONÁRIO DESCRIÇÃO CONTÉM NOME DO FUNCIONÁRIO

#### CONSULTAR

Tudo que estiver em vermelho tem alguma divergência e deve ser justificado.

## ALTERAR

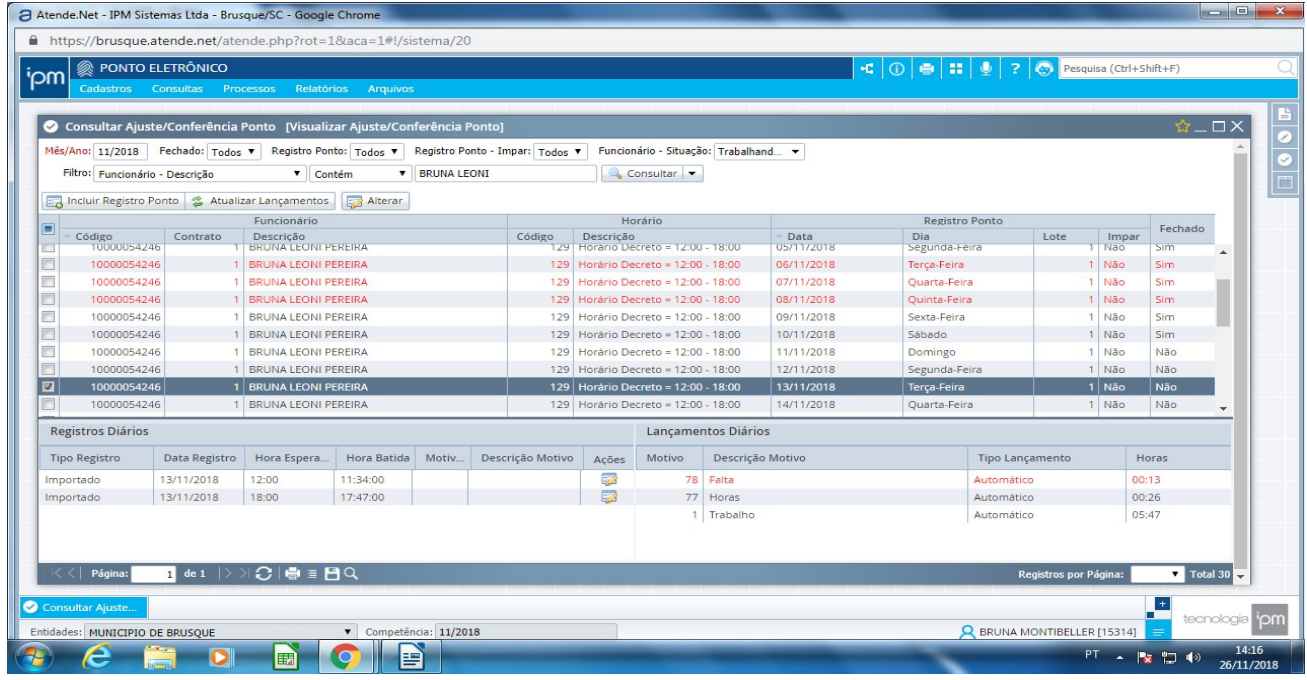

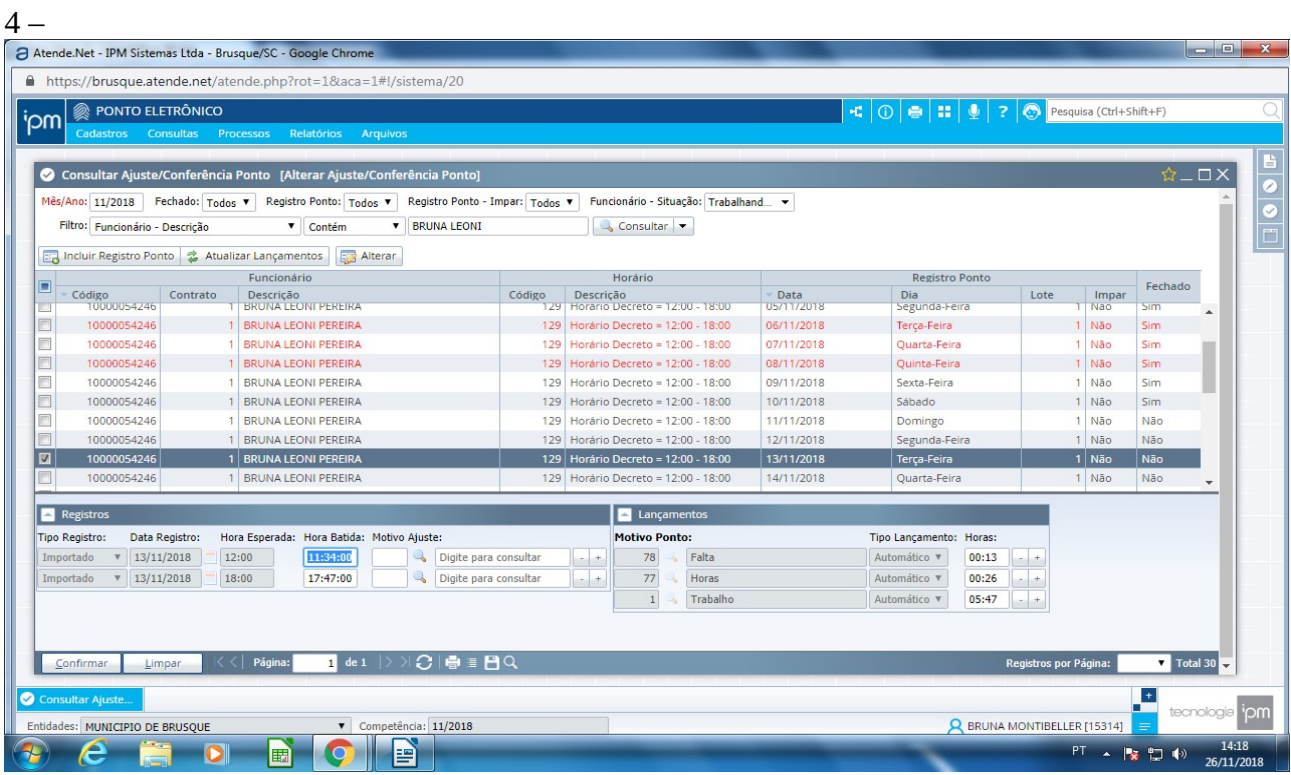

#### 5 – CLICAR NO + INCLUIR A VERBA REFERENTE A JUSTIFICATIVA CONFIRMAR

\* Quando for hora já compensadas lança a quantidade de horas que foram compensadas.

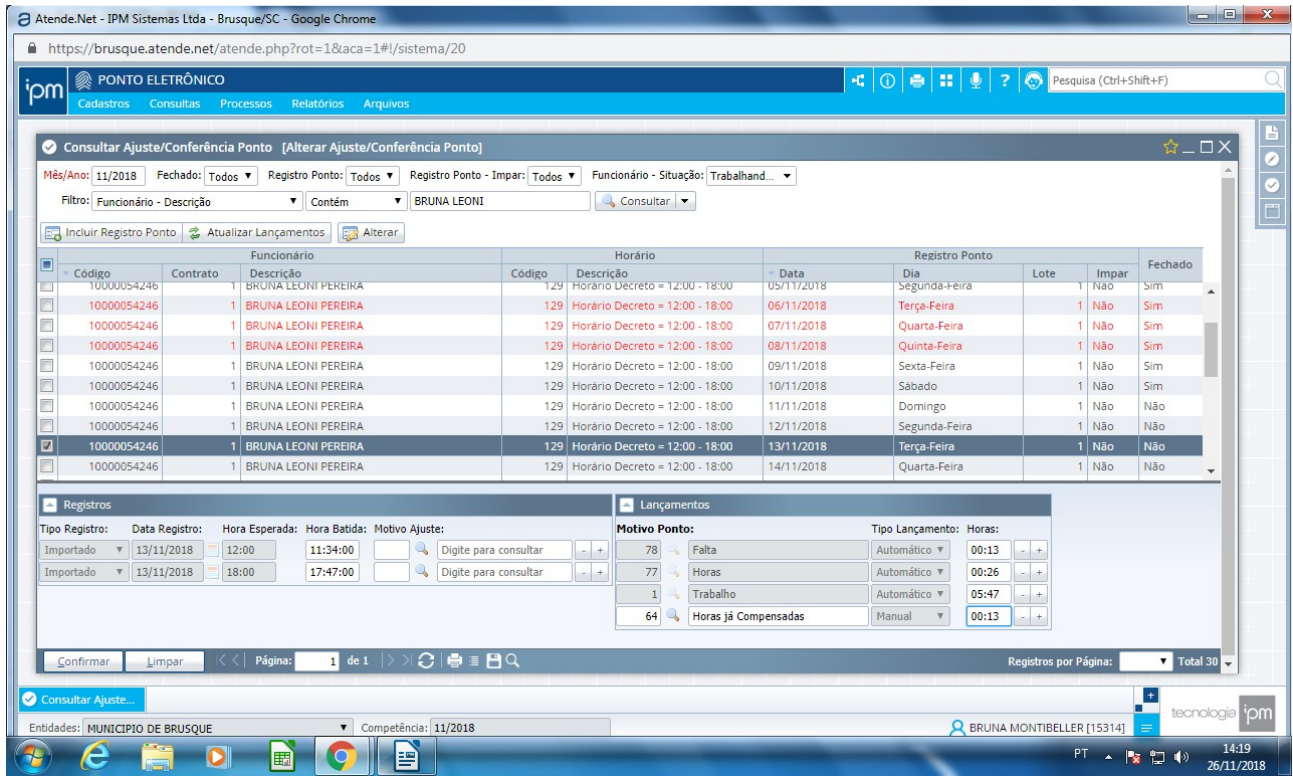

### VERBAS MAIS UTILIZADAS

- 6 Declaração de comparecimento
- 7 Falha operacional (ficou sem papel, sem energia)
- 35 Reunião externa
- 37 Esquecimento (abonado apenas 2 no período folha)
- 42 Curso / Capacitação (solicitado pela gestão, previamente autorizado)
- 45 Serviço externo
- 48 Folga TSE
- 54 Certidão de Óbito
- 59 Doação de sangue
- 60 Licença Paternidade
- 62 Licença Casamento
- 63 Horas a Compensa (primeiro folga depois faz as horas)
- 64 Horas já Compensadas (primeiro faz as horas depois compensa)

## 6 – CONFIRMAR

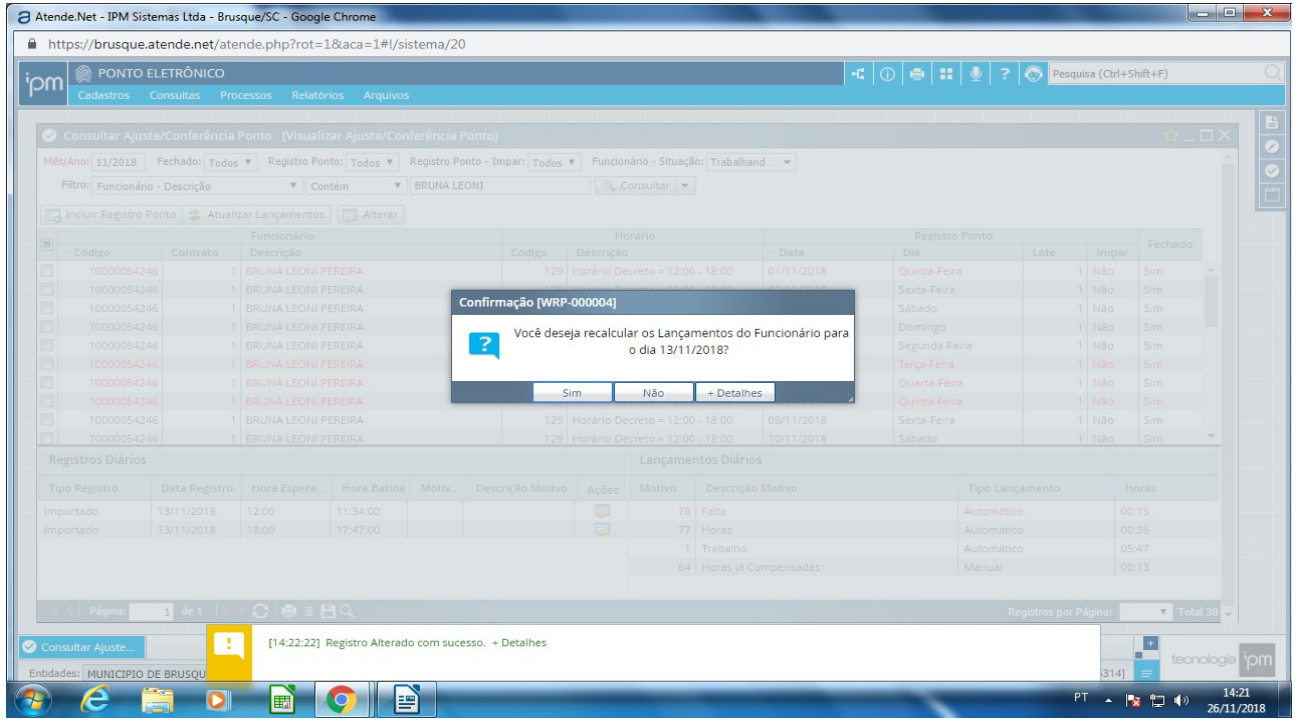

## 7- CONFIRMAR

 OBS: ATENTAR PARA O MÊS/ANO DEVE SER O MESMO DA DATA LANÇADA, NUNCA JUSTIFICAR UM DIA DENTRO DE OUTRO MÊS.

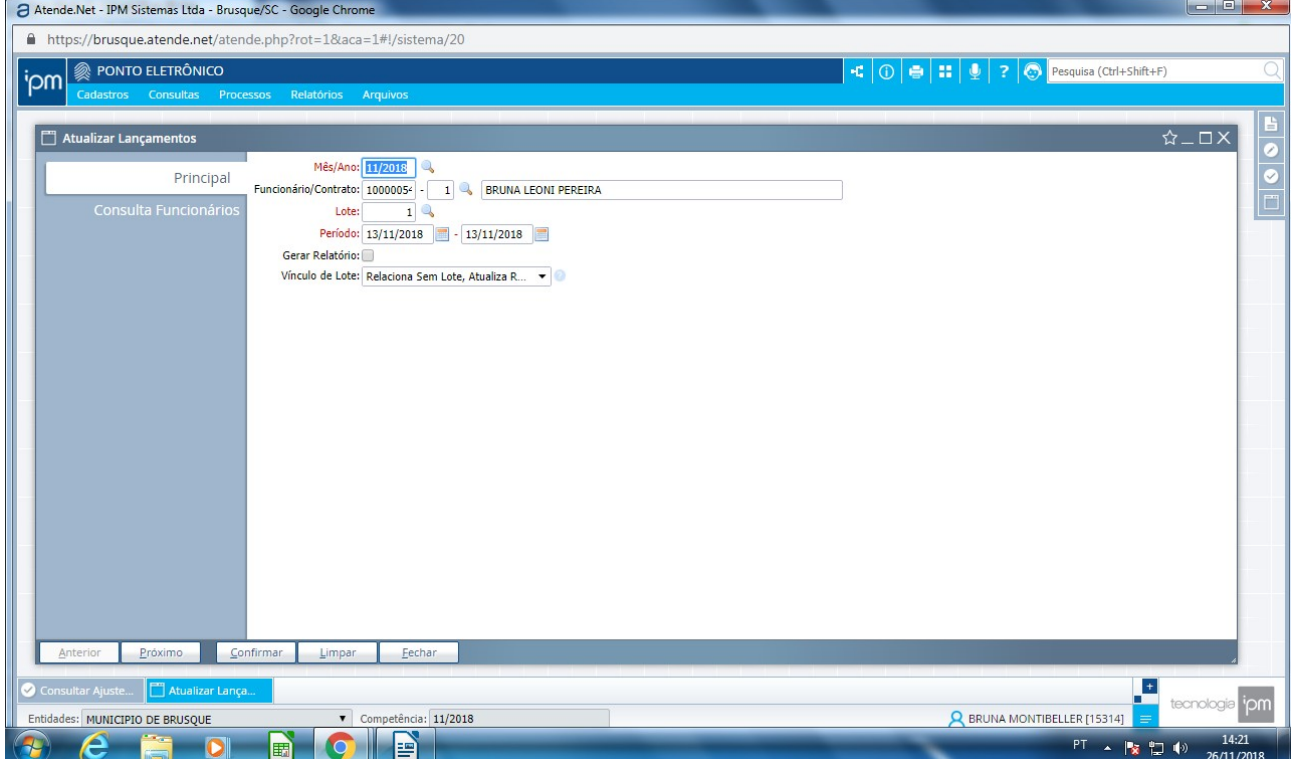

## A DATA JUSTIFICADA APARECERA EM PRETO

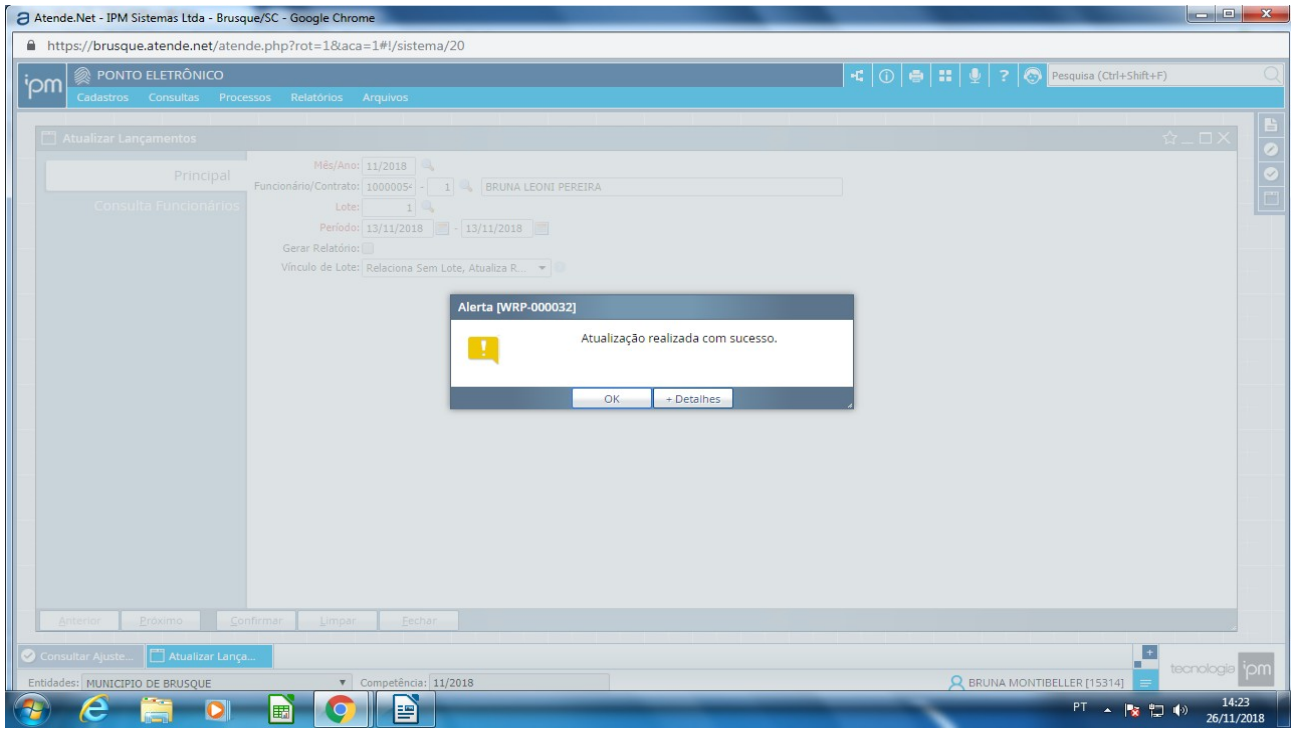

## **ABRIR O RELATÓRIO DO ESPELHO PONTO INDIVIDUAL E POR SETOR**

## Atende.Net - IPM Sistemas Ltda - Brusque/SC - Google Chrome A https://brusque.atende.net/atende.php?rot=18aca=1#!/sistema/20 **in https://brusque.atende.net/at**<br> **ipm explore ELETRÔNICO**<br> **ipm explorers consultas** Relatórios A Entrega de Por Espelho Ponto Lançamento Pon Espelho Ponto **MUNICIPIO DE BRUSQUE** E tecnologia ipm Entidades: MUNICIPIO DE BRUSQUE **(A)** Competitions: | 11/2018 R BRUNA MONTIBELLER [15314]  $PT$  $\sim$  152 白毛

 $\frac{B}{Q}$ 

### 1 - IPM – FOLHA PONTO - RELATÓRIO – ESPELHO PONTO

2 – INDIVIDUAL -NOME DO SERVIDOR PERÍODO DESEJADO CONFIRMA CONFIRMA

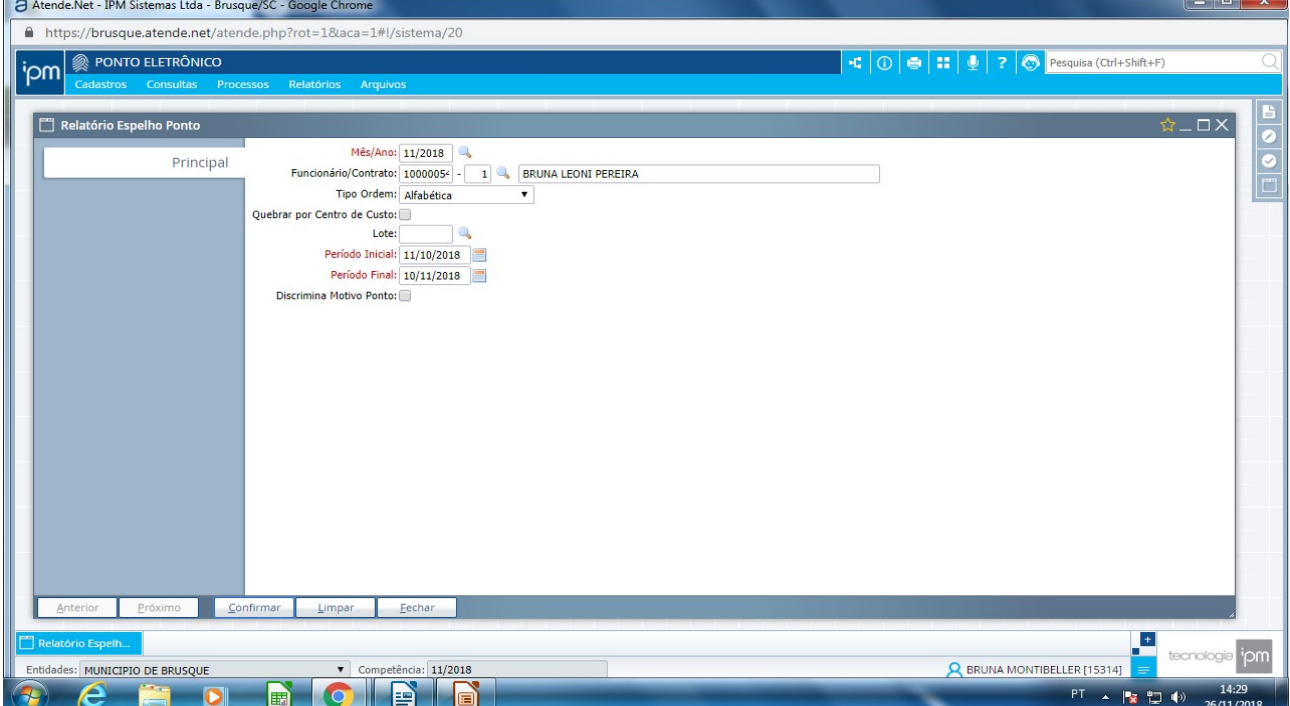

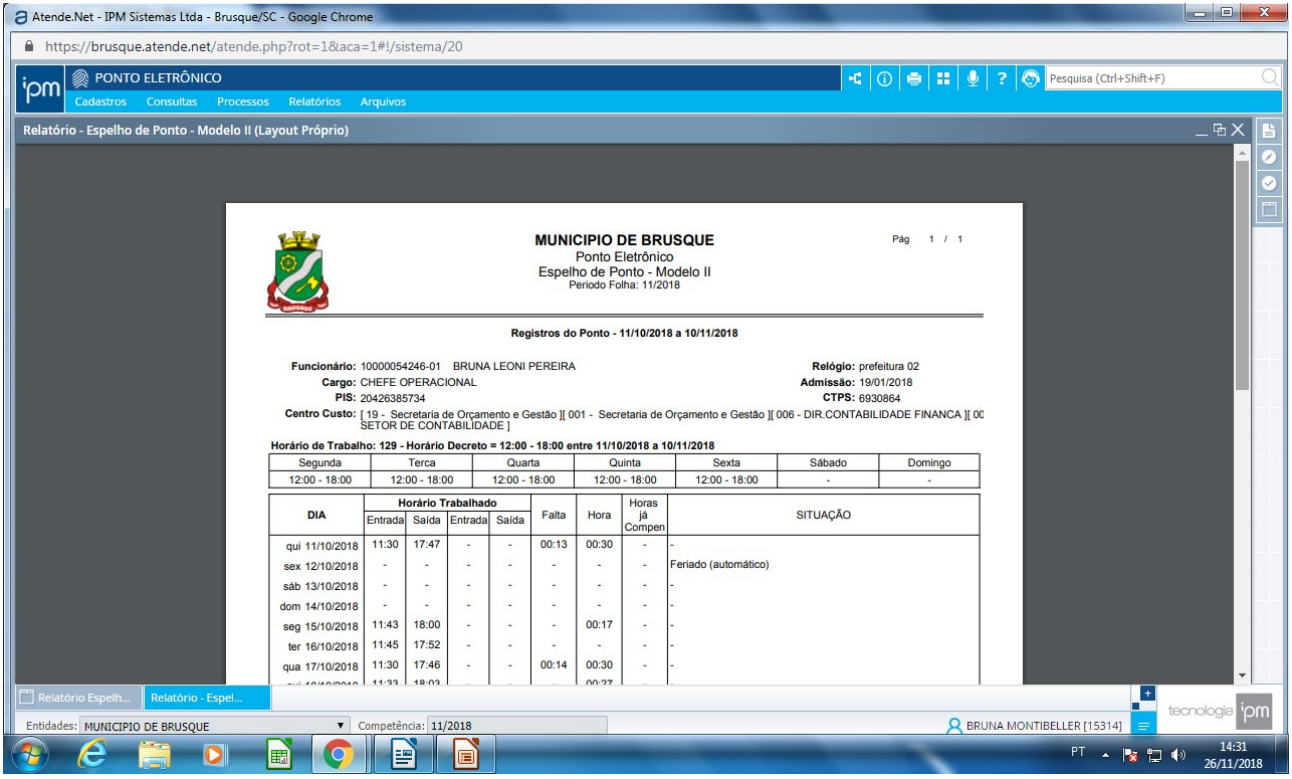

## 3 – POR SETOR - PERÍODO DESEJADO CONSULTA FUNCIONÁRIO

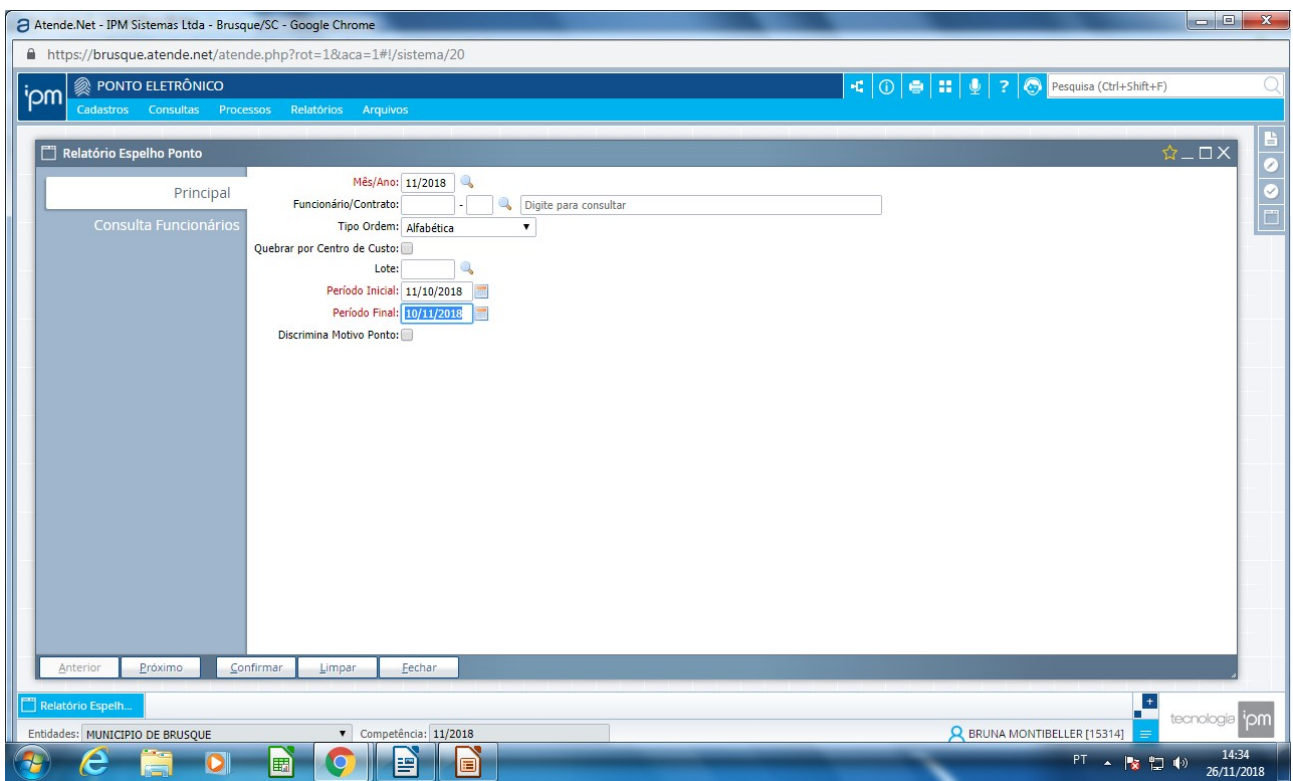

### 4 – CONSULTA FUNCIONÁRIO

 FILTRO: centro de custo – descrição ubs ou setor desejado **CONSULTAR** Selecionar todos os funcionários e CONFIRMAR e CONFIRMAR

Irá abrir o espelho ponto de todos os funcionários selecionados de uma única vez.

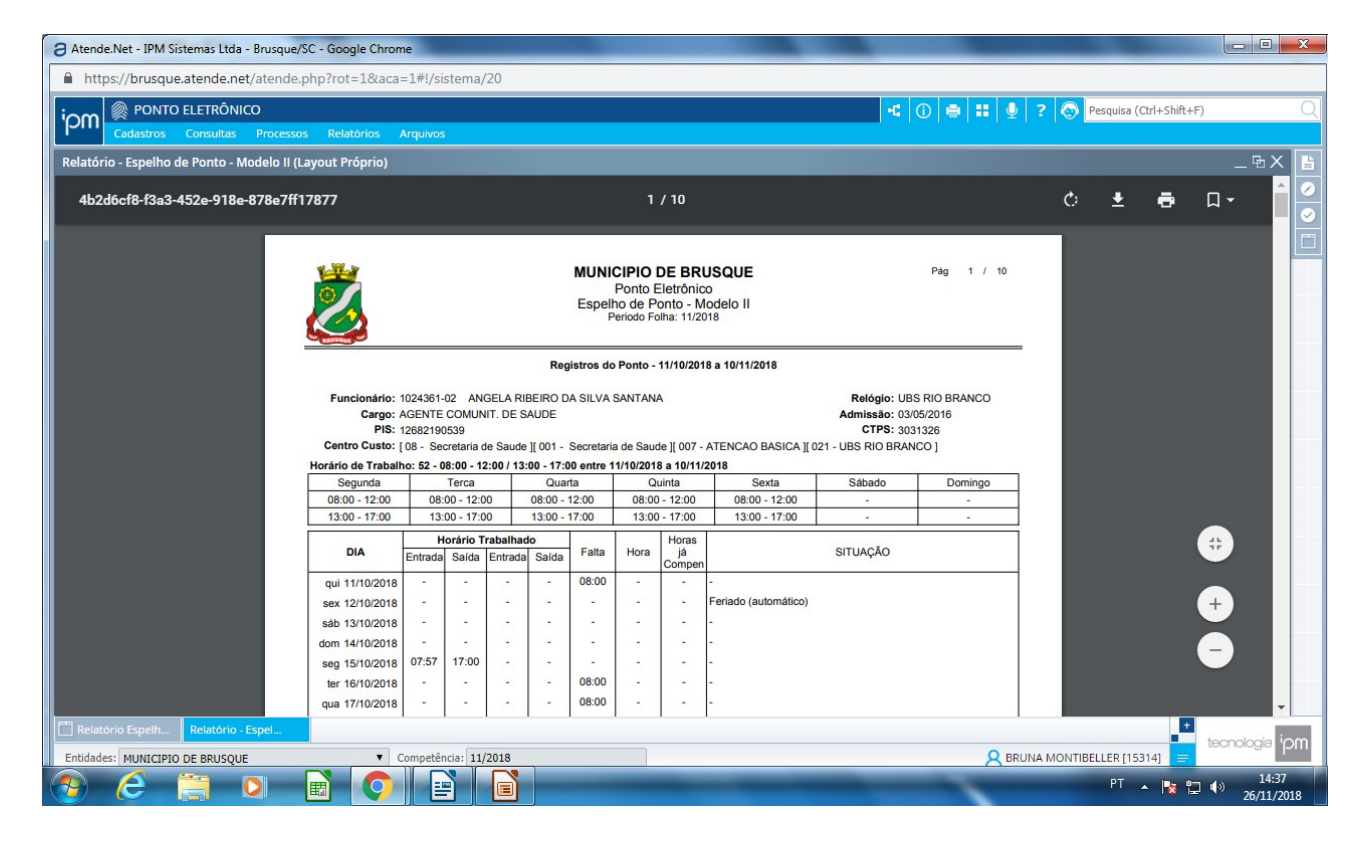

#### **ATESTADO**

### **1 –** IPM – RECURSOS HUMANOS – SAÚDE OCUPACIONAL

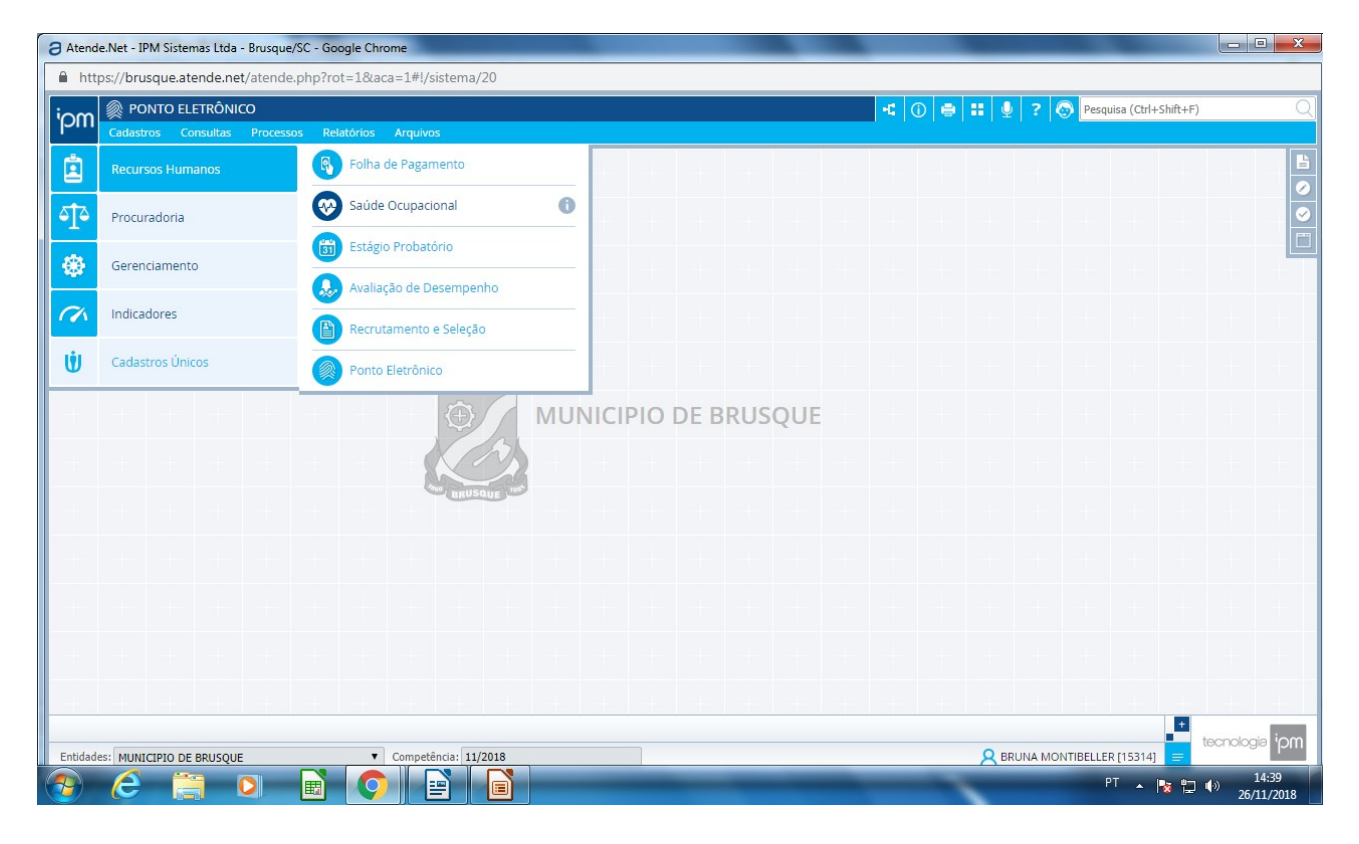

### 2 – MOVIMENTO – ATESTADO MEDICO

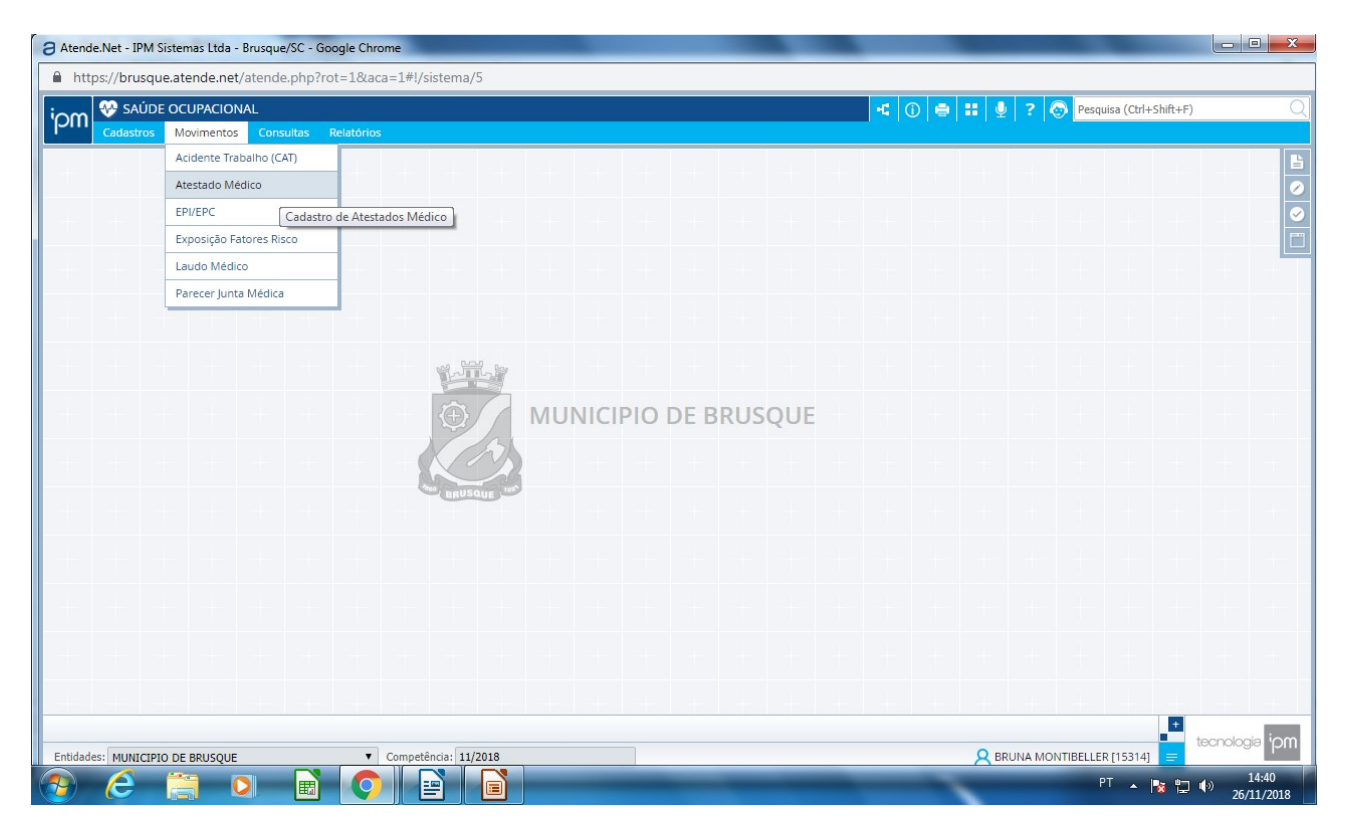

#### **3 –** FILTRO – funcionário descrição NOME DO FUNCIONÁRIO CONSULTAR INCLUIR ATESTADO MEDICO

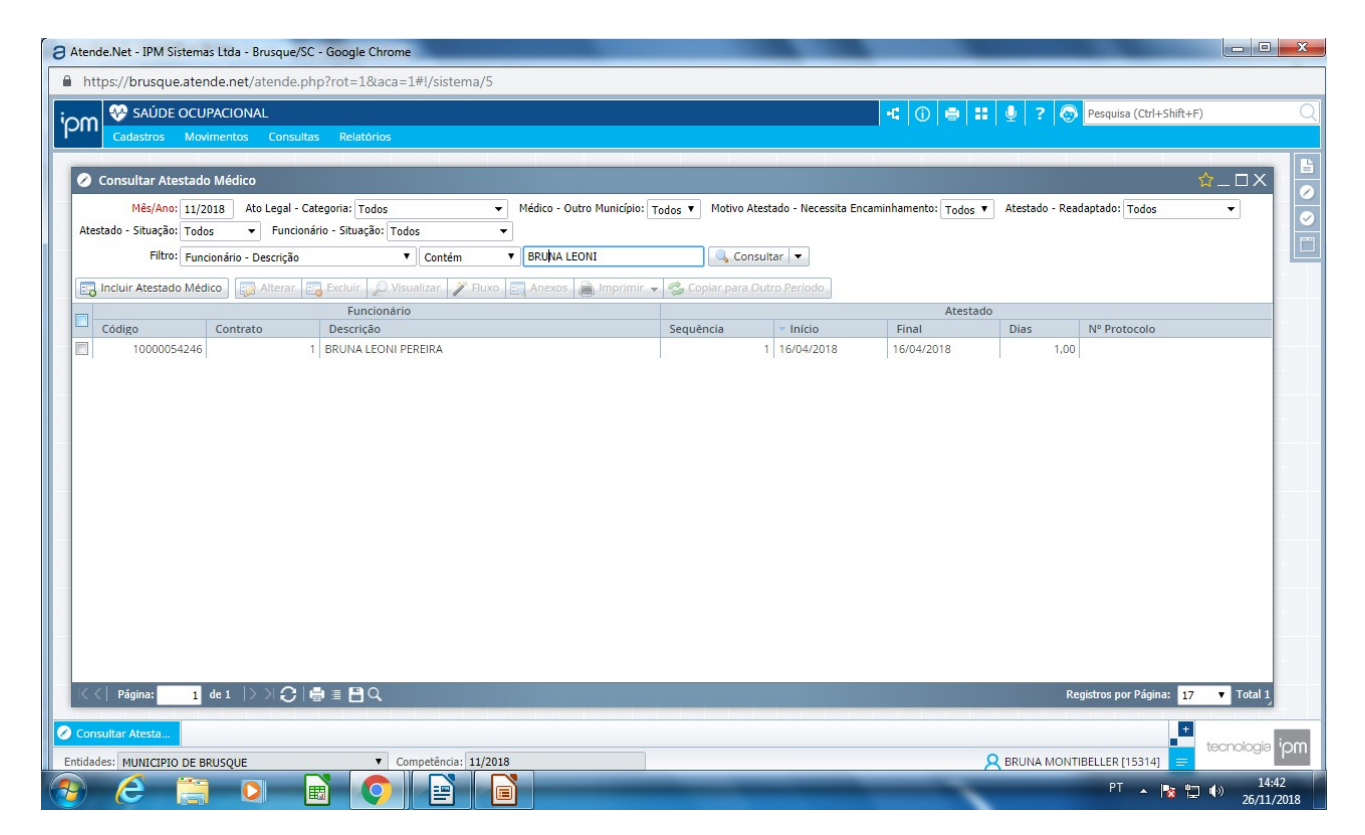

4 – NÃO ALTERAR MÊS/ANO NOME FUNCIONÁRIO DATA DE INICIO DO ATESTADO NUMERO DE DIAS CONFIRMAR

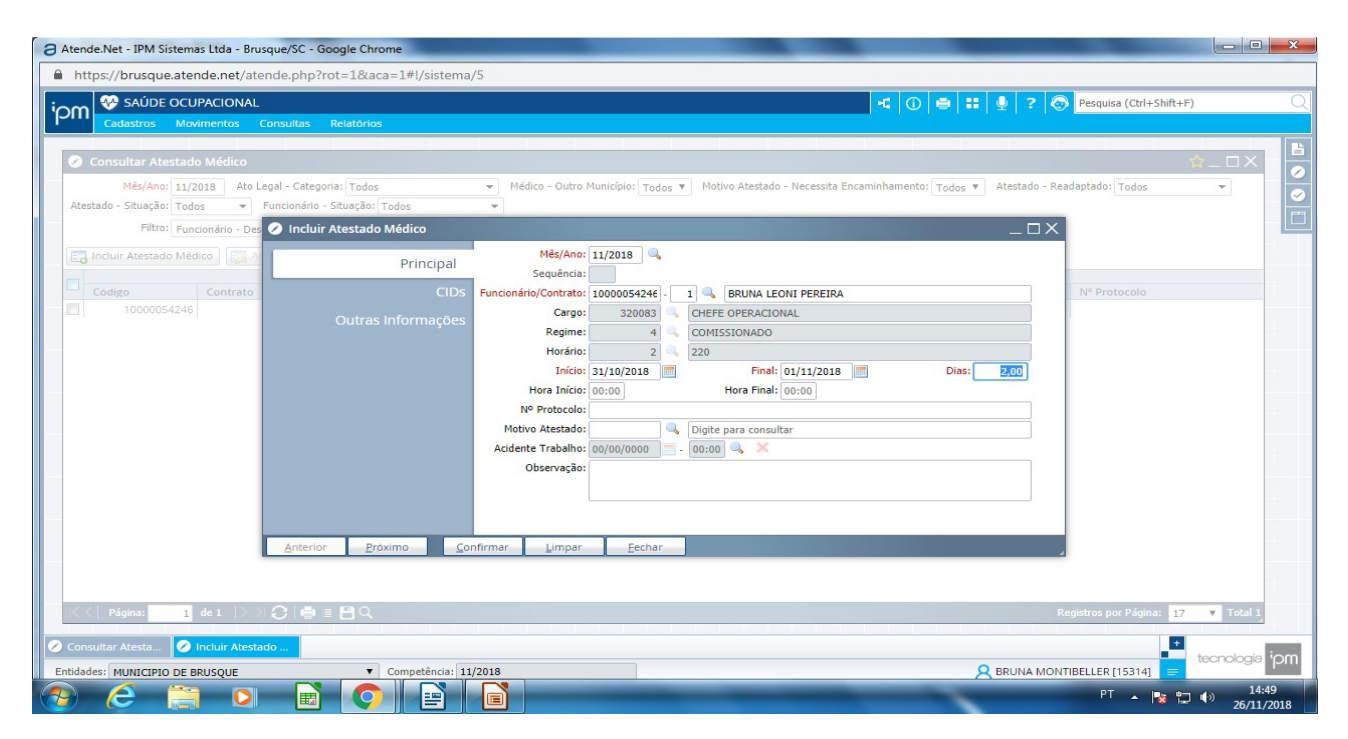

### 5 – DATA EM QUE ESTA LANÇANDO O ATESTADO CONFIRMAR FECHAR

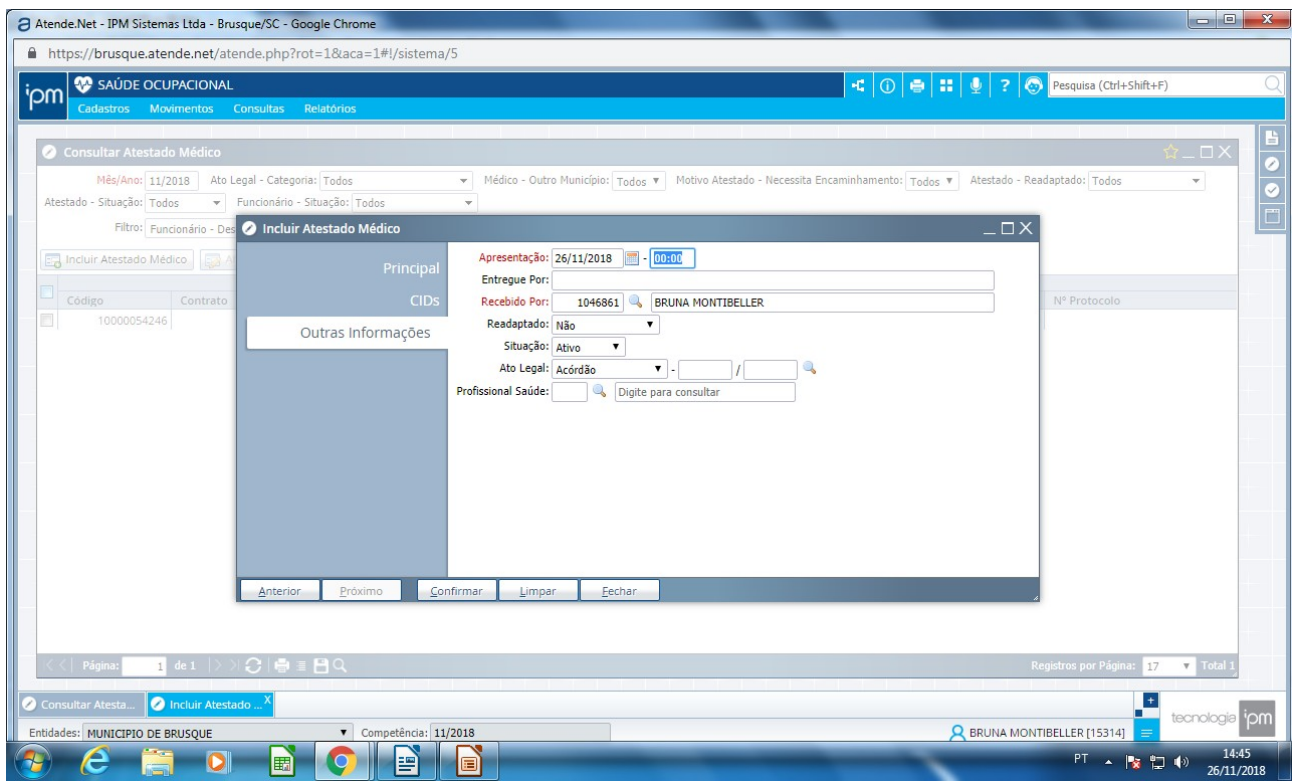

## 6 – ATESTADO REFERENTE AO MÊS ANTERIOR SELECIONA O ATESTADO COPIAR PARA OUTRO PERÍODO

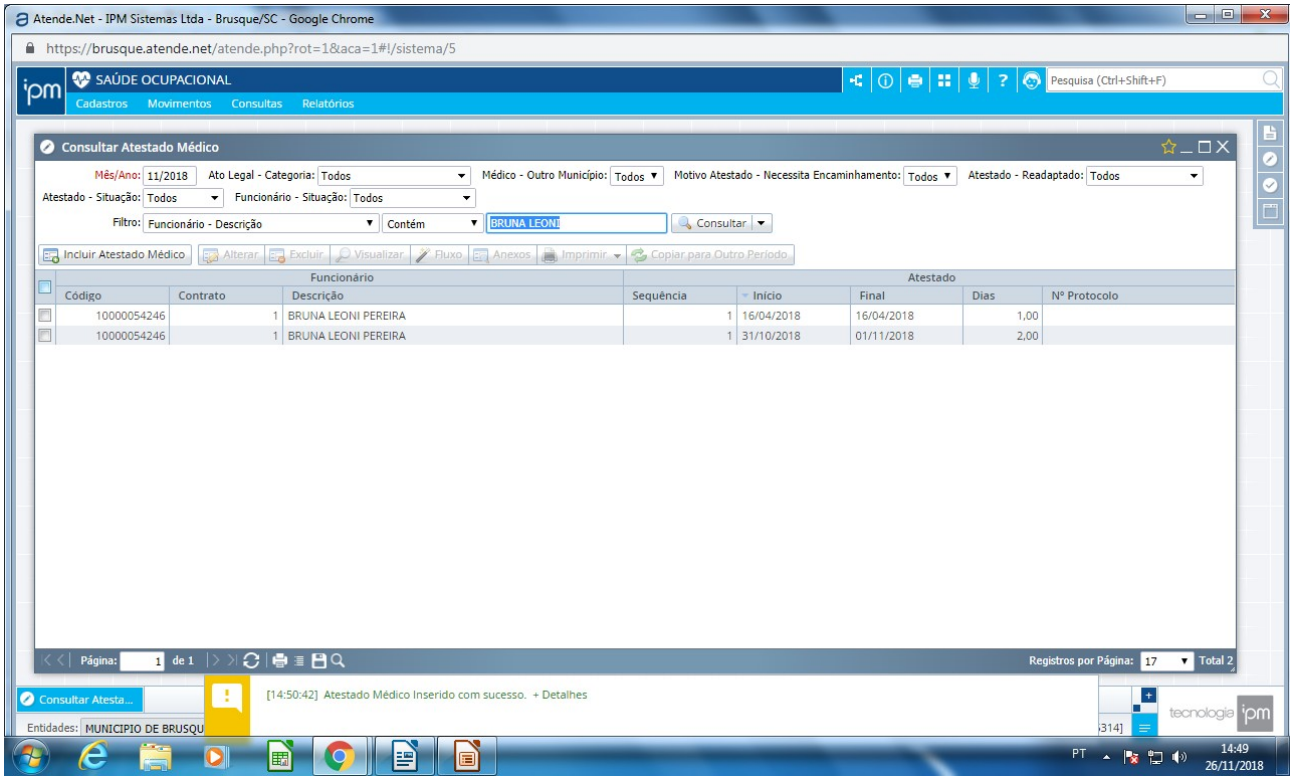

# 7 – COPIAR PARA O PERÍODO DESEJADO<br>PERÍODO DESTINO E PERÍODO FINAL (mês inicio e fim do atestado ) REGISTRO EXISTENTE - SUBSCREVER

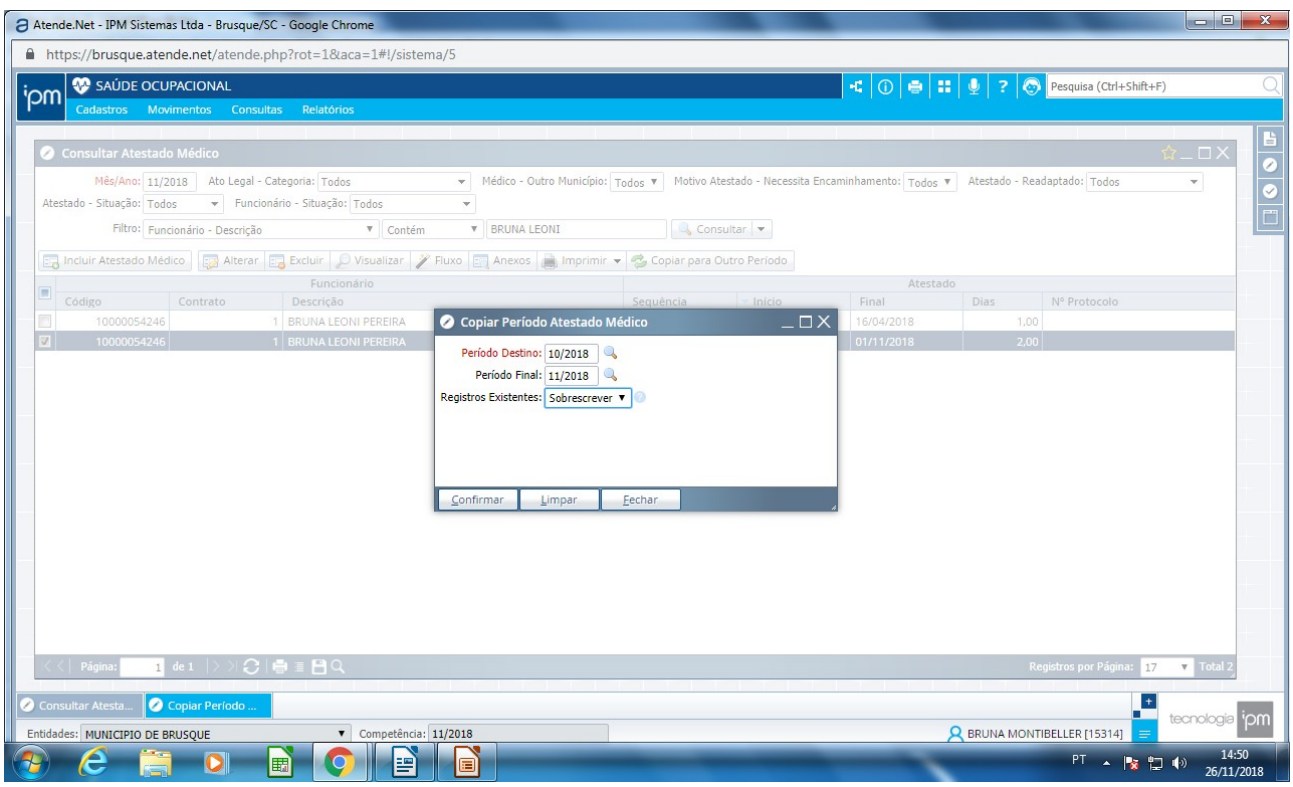

## 8 – NÃO É NECESSÁRIO ATUALIZAR, A ATUALIZAÇÃO SERÁ FEITA DIARIAMENTE PELO RH GERAL

## **Trocar a competência**

**1-** Sempre que fechar o mês e mudar para o outro deve-se trocar o periodo de competência

Ipm – Recursos Humanos – Folha de pagamento

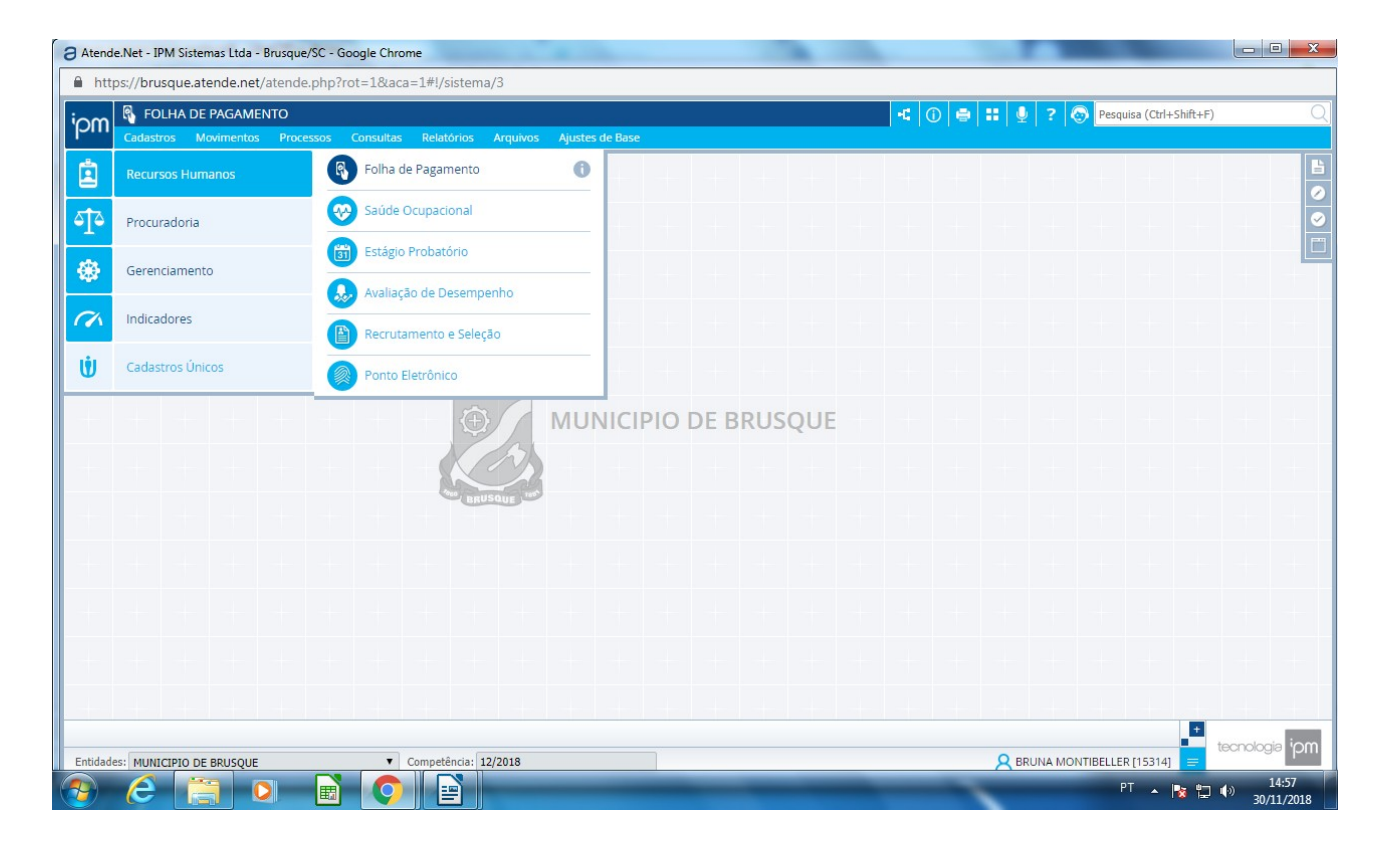

## 2- Movimento – Período Folha

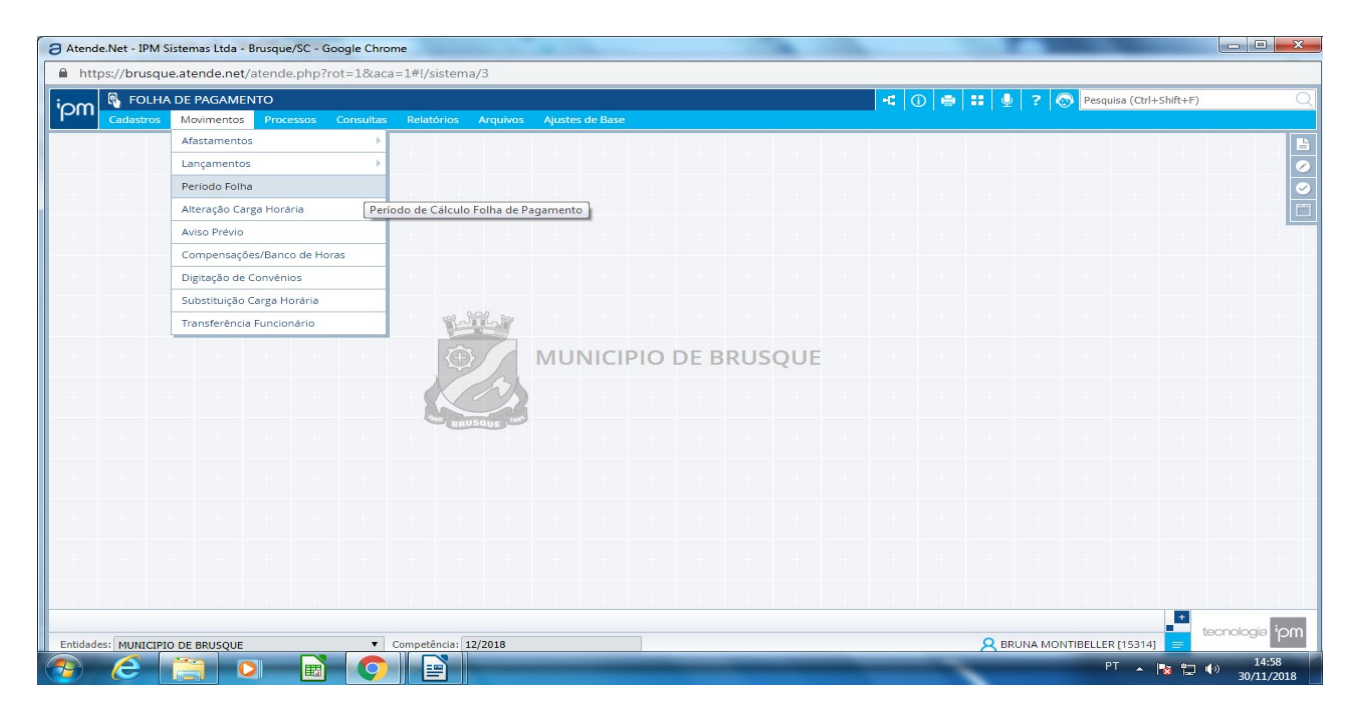

3 – clicar no ultimo período que aparece o período em que estamos, vai ficar em cinza esculo

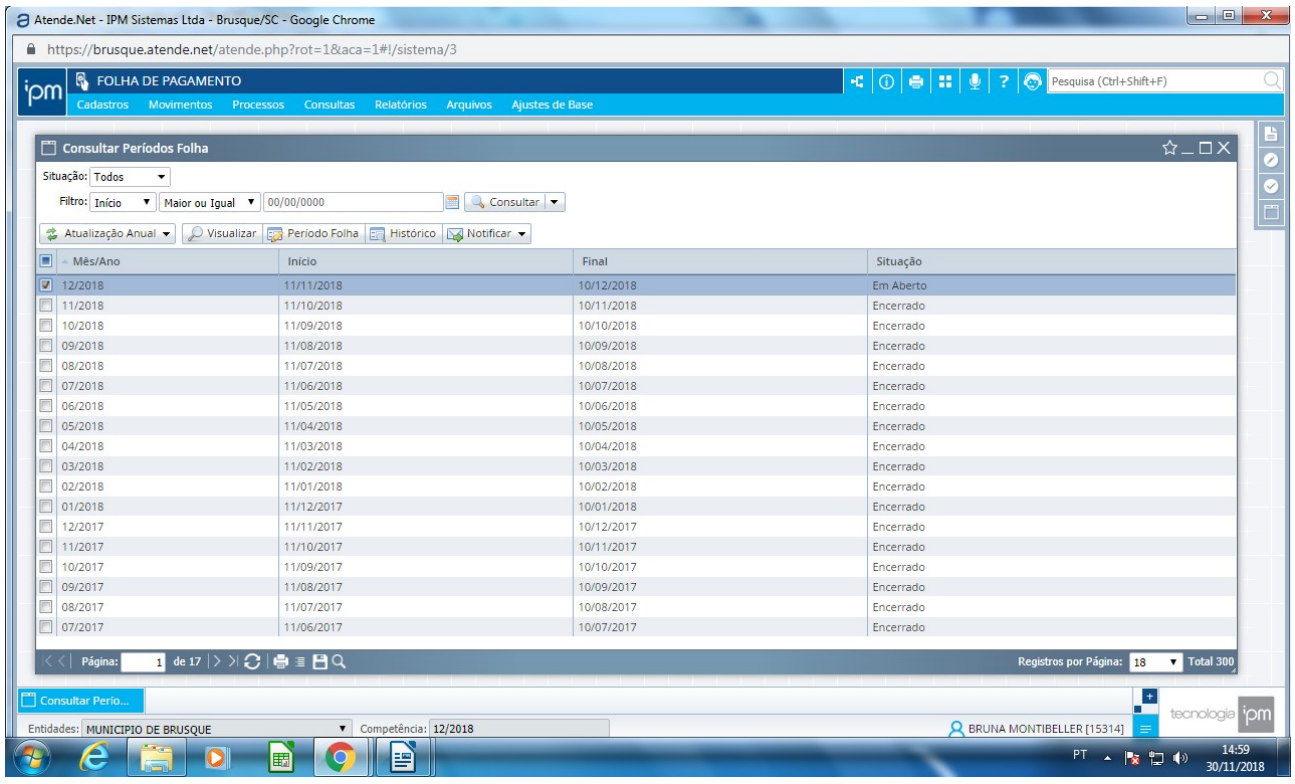

4- clicar em período folha – confirmar – imediatamente já vai troca o período de competência na parte inferior do sistema ao lado de município de Brusque.

Isso deve ser feito apenas no fim de cada mês quando há liberação da folha.

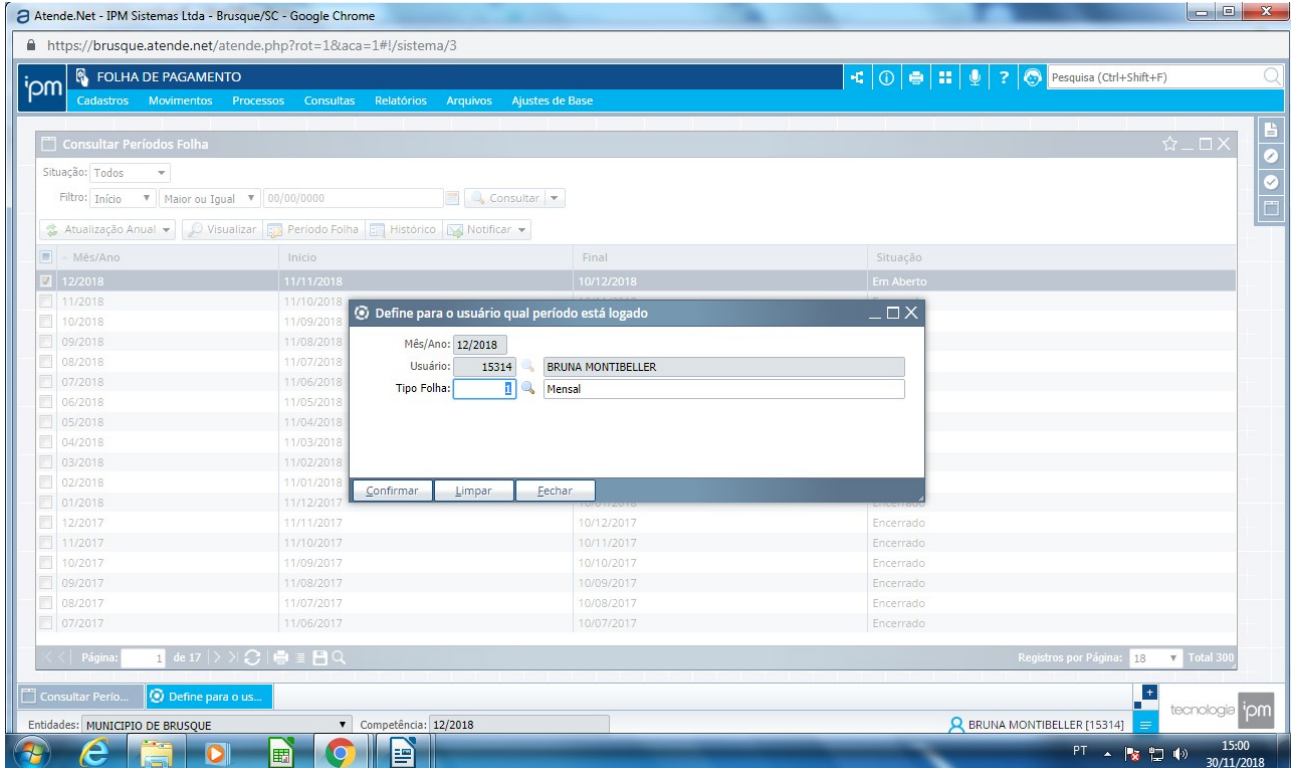